## **Интеграция ПО Rander и ПО СПРУТ-7.**

Инструкция по интеграции изложена в файле справки, однако ее явно недостаточно для того чтобы корректно настроить интеграцию.

1. Установите ПО Спрут и убедитесь, что оно работает корректно и что в программе Процессор можно прослушать записанный разговор.

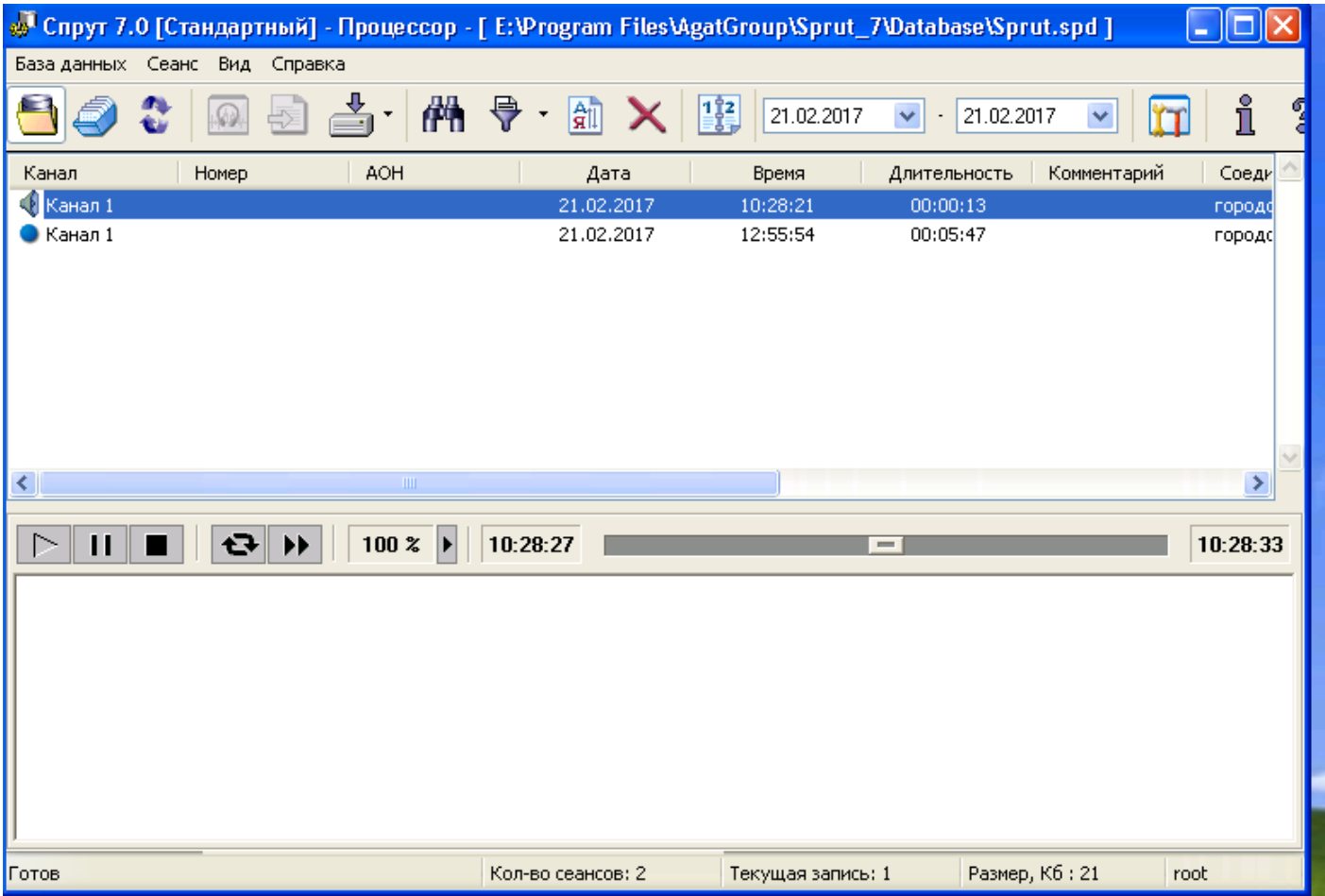

2. Проверьте в какой папке находится база данных СПРУТ и откройте доступ к этой папке на запись и чтение для нужных пользователей. Убедитесь в том, что удаленному компьютеру предоставлены права доступа к папке путем создания и удаления папки или файла в папке с базой данных СПРУТ.

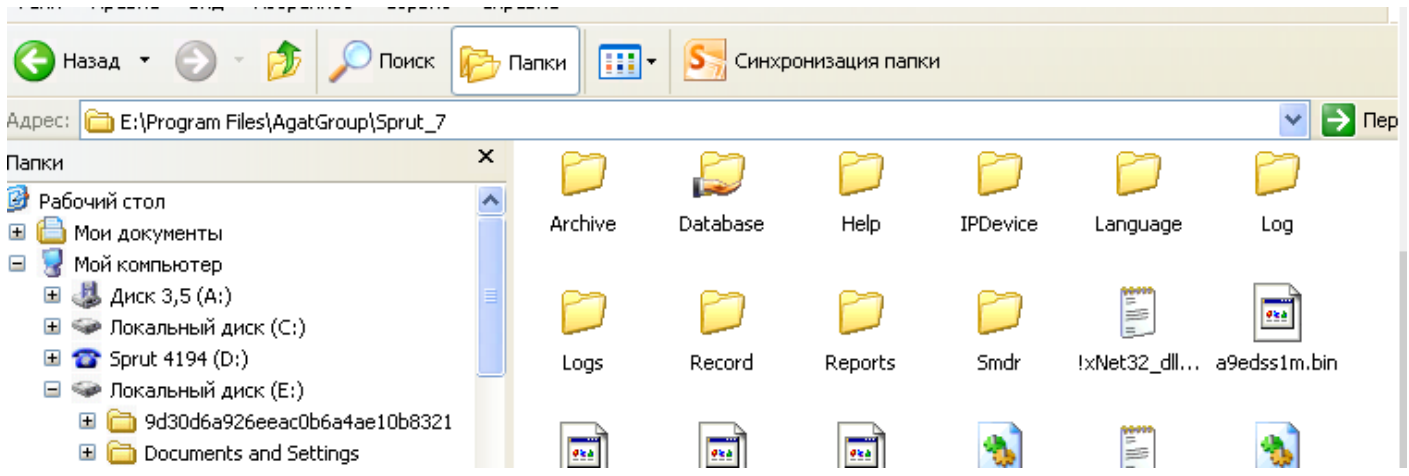

3. Откройте с удаленного компьютера базу данных средствами MS Access и посмотрите какую информацию содержит поле CID. В этом поле отображается идентификатор канала системы записи СПРУТ.

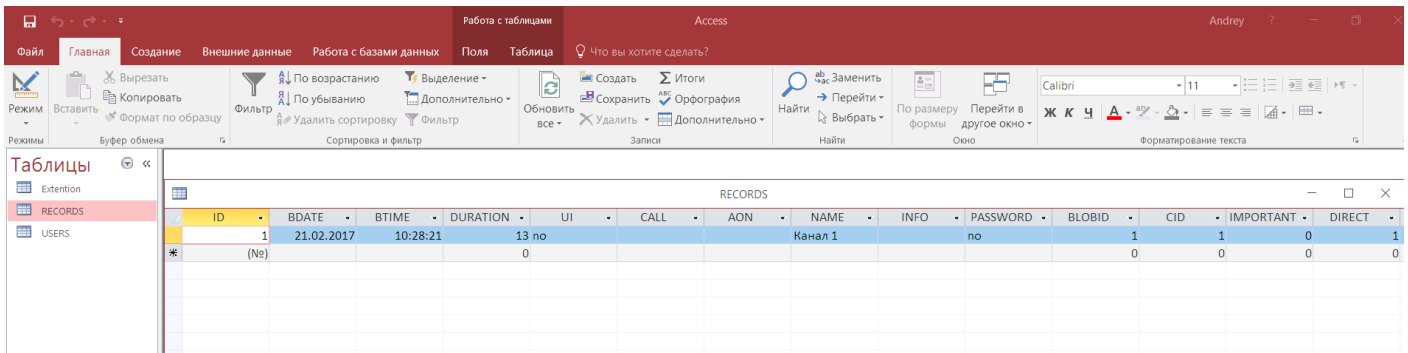

В нашем случае в базе есть один разговор, записанный по каналу 1. В то же время в программе Монитор этот канал называется Канал 1.

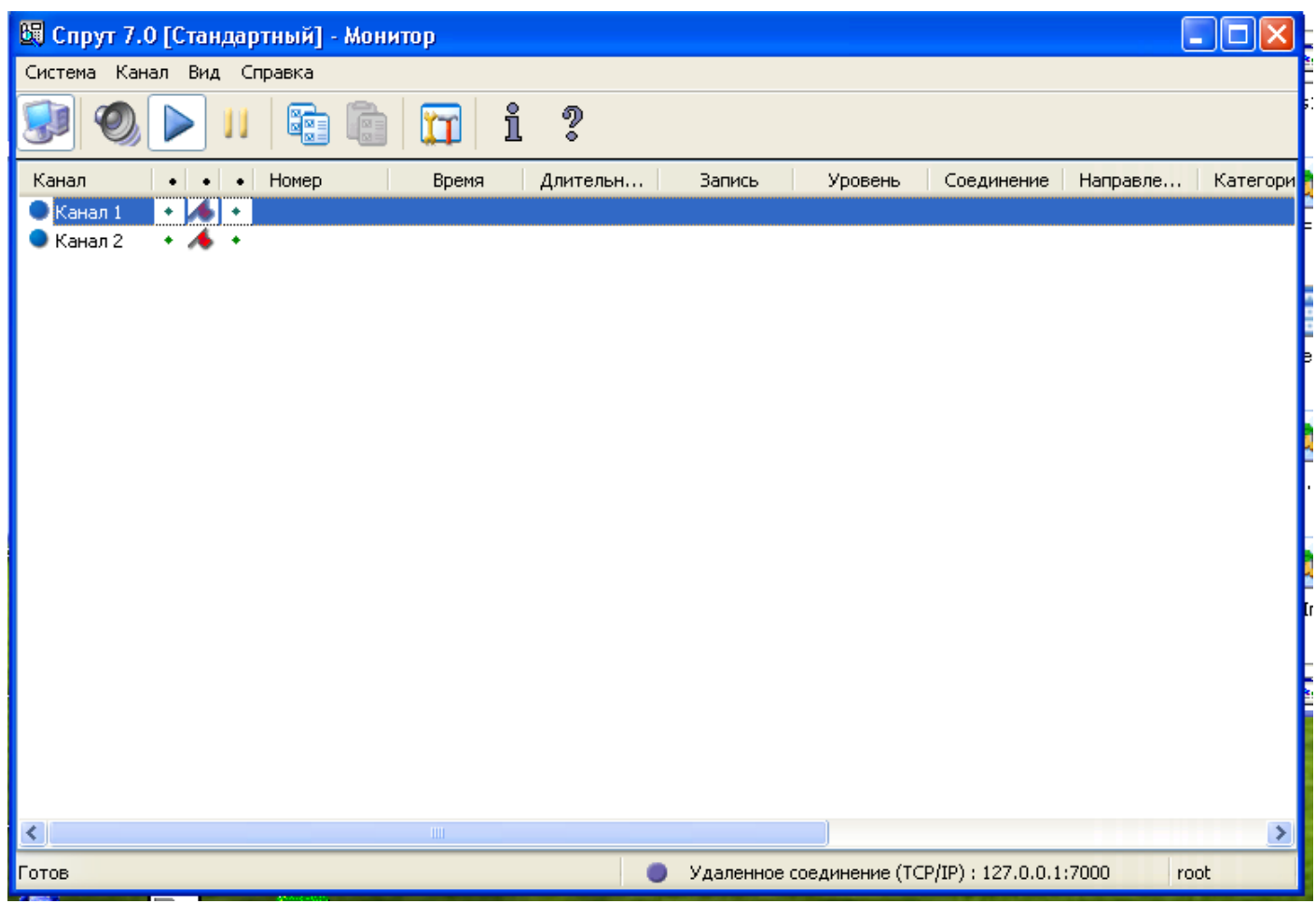

4. Теперь переходим к настройкам клиента Rander. Необходимо посмотреть, как называются линии, которые мы записываем. Самый надежный способ, это посмотреть в консоли как называется линия и попробовать в журнале отфильтровать по этому имени журнал вызовов. Если фильтр сработал, значит имя введено правильно.

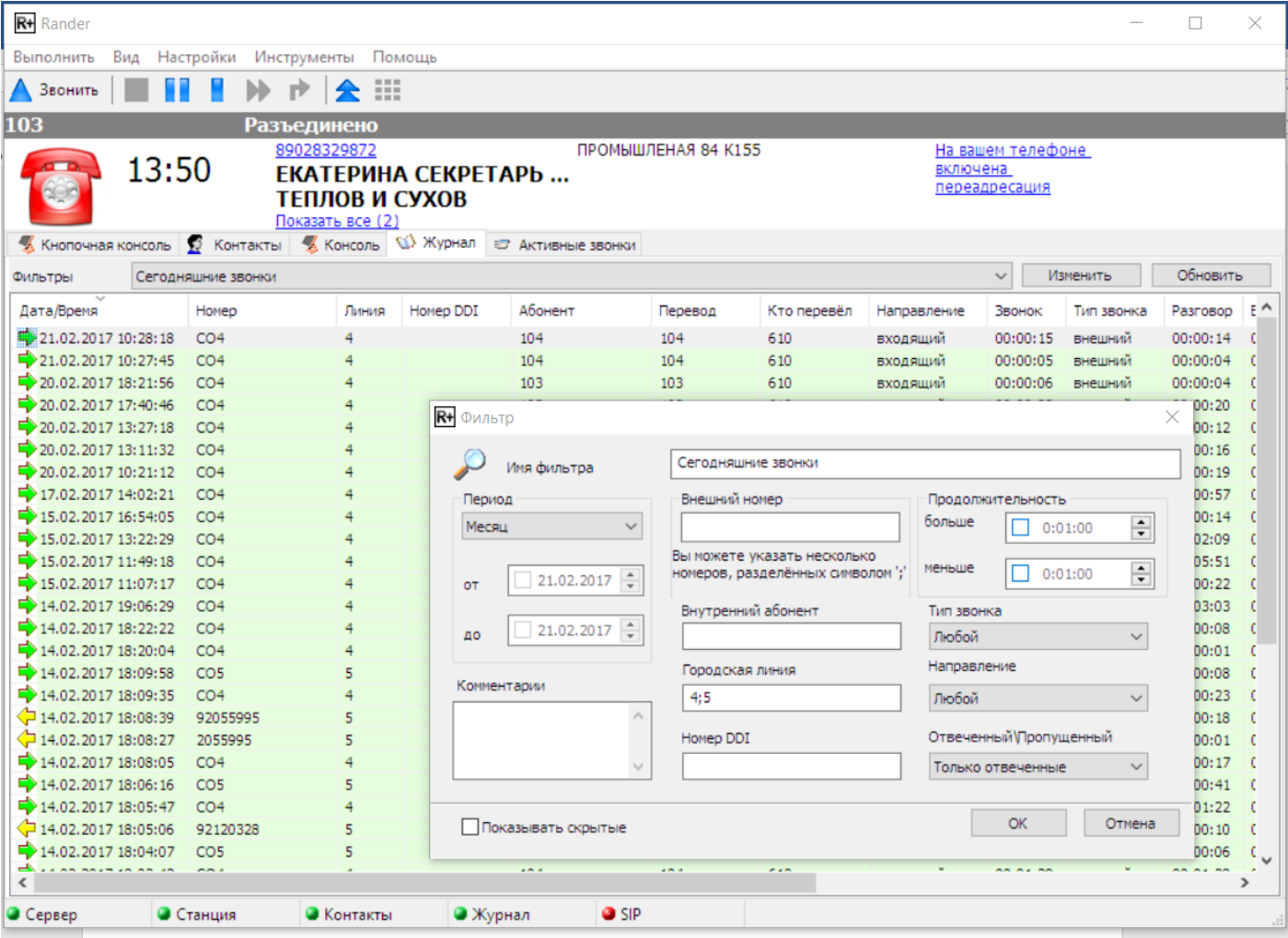

В нашем случае это внешние линии 4 и 5. Таким образом, теперь мы знаем, что в клиенте Rander линия называется 4, а в СПРУТ она значится как 1. Тоже для линии 5 – в Спруте она 2.

- R+ Rander Выполнить Вид Настройки Инструменты Помощь Настройки программы... Звонить Настройки телефона  $\,$ 103 Настроить фильтры звонков... ПРОМЫШЛЕНАЯ 84 К155 1 Таблица модификации номера... PЬ … Маршрутизация по CallerID... CTI SMDR... Кнопочная конс Активные звонки Интеграция с системами записи... Фильтры  $\alpha$ Дата/Время Homep DDI Абонент Кто перевёл Номер Линия Перевод Hant 21.02.2017 10:28:18  $CO<sub>4</sub>$  $\overline{4}$ 104 610 104 BXO,  $21.02.2017$  10:27:45  $CO<sub>4</sub>$  $\overline{4}$ 104 104 610 BXO/ 20.02.2017 18:21:56  $CO<sub>4</sub>$ 103 103 610 4 BXO)  $20.02, 2017, 17:40:46$  $CO<sub>4</sub>$  $\overline{4}$ 103 103 610 BXO/  $20.02.201713:27:18$  CO4  $\overline{a}$ 103 103 610 BXO. 20.02.2017 13:11:32 CO4 105  $\overline{a}$ 105 610 BXO/ 20.02.2017 10:21:12  $CO<sub>4</sub>$  $\overline{4}$ 105 105 610 BXO) 17.02.2017 14:02:21  $CO<sub>4</sub>$  $\overline{a}$ 103 103 610 BXO,  $\rightarrow$  15.02.2017 16:54:05 CO<sub>4</sub>  $\overline{4}$ 103 103 610 BXO. 15.02.2017 13:22:29  $CO<sub>4</sub>$ 4 104 104 610 BXO,
- 5. Вносим эти параметры в окне настройки интеграции ПО Rander с системами записи.

Будьте предельно внимательны.

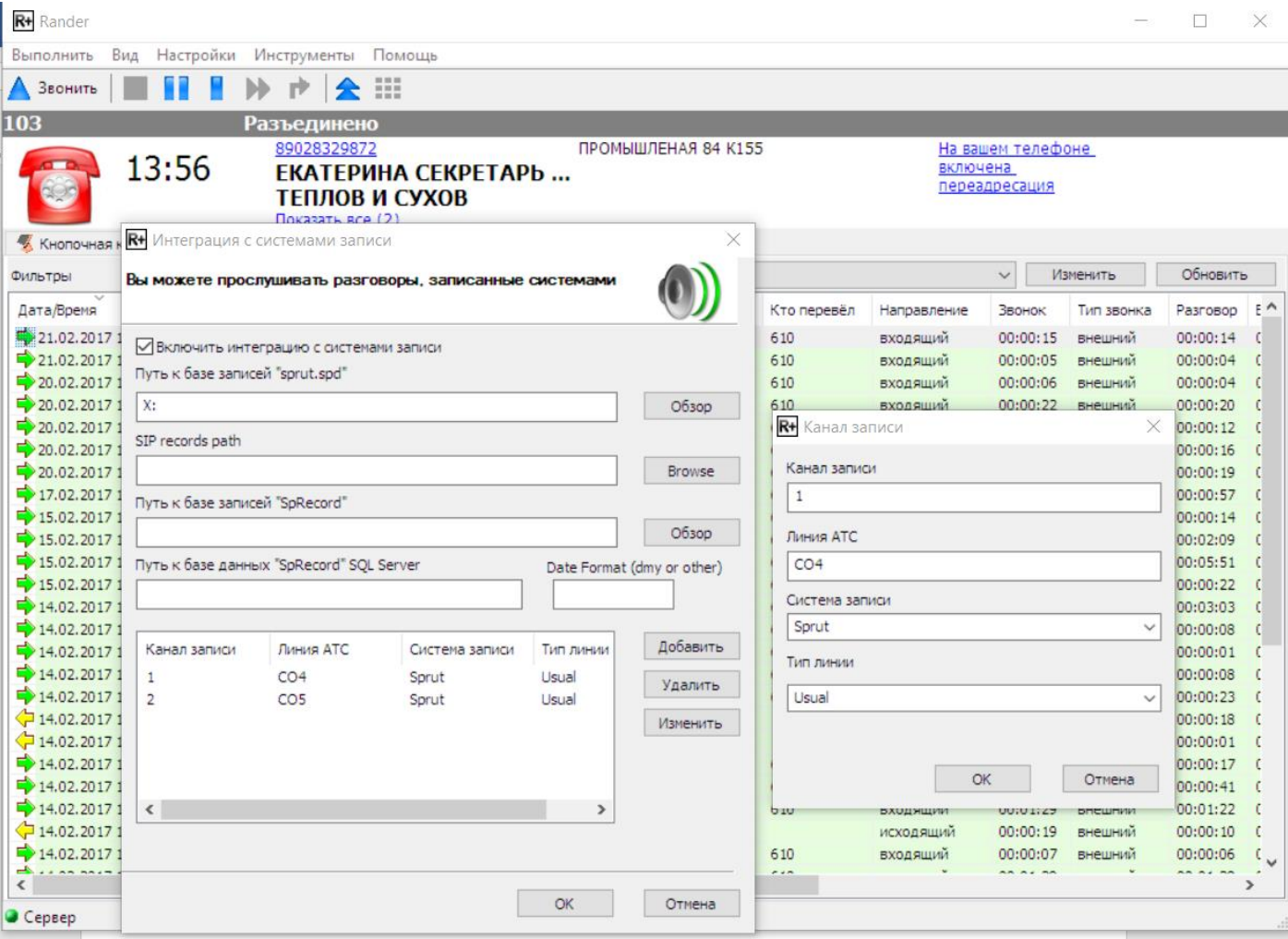

В поле канал записи вносим имя линии в системе записи, в поле линия АТС то, как называется линия с добавлением имени линии. В нашем случае в АТС Panasonic внешняя линия называется СО и номер у нее 4 или 5. Если неправильно ввести значение имени линии в системе записи, то получим вот такую ошибку.

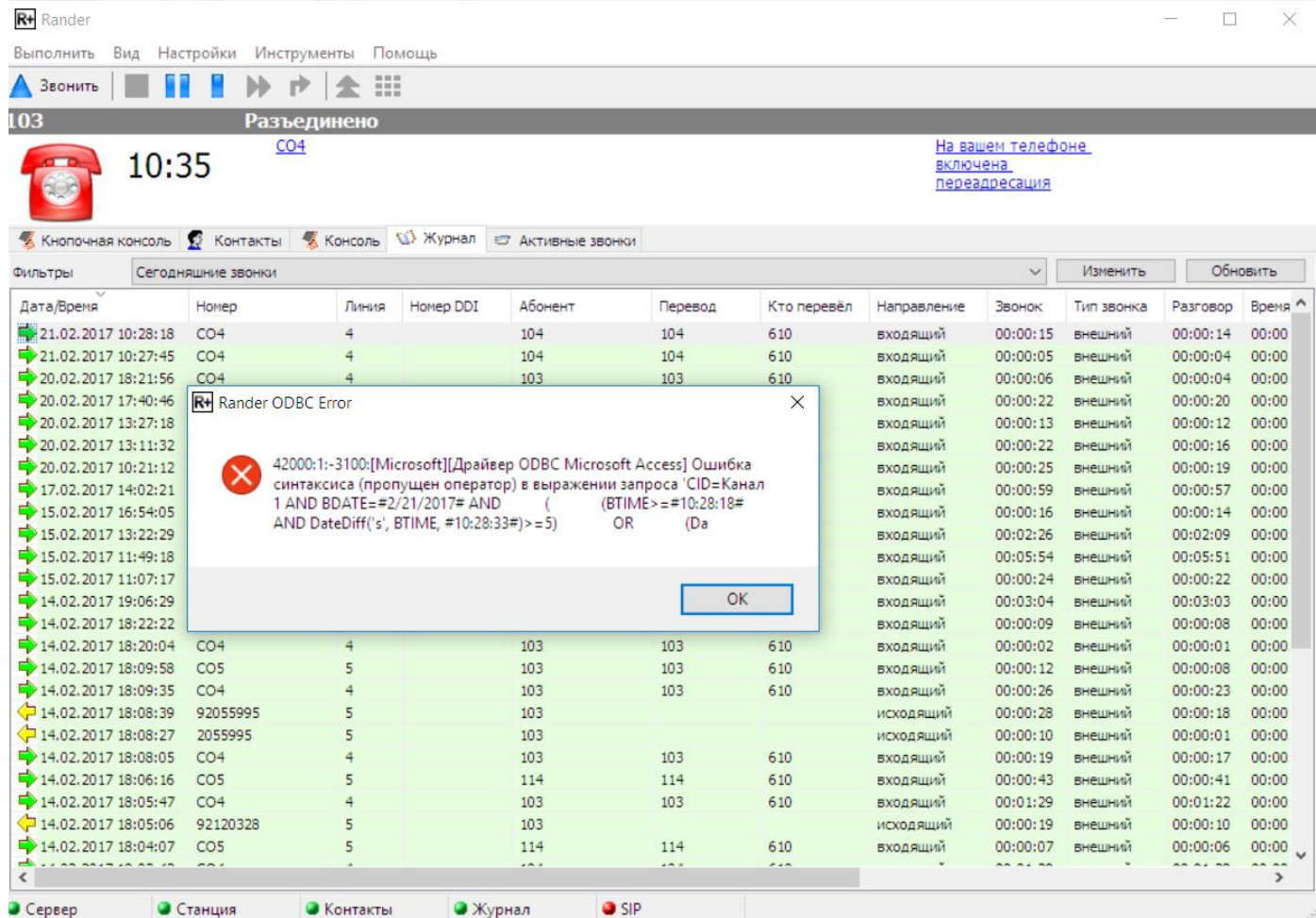

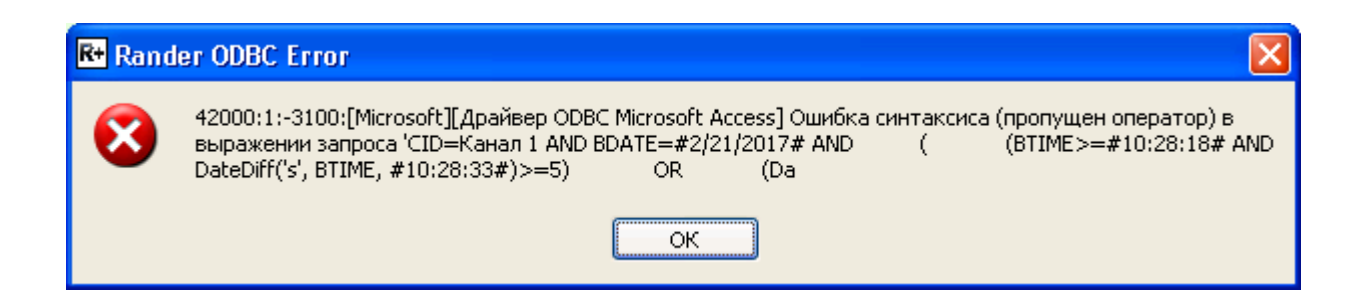

## Если неправильно указать имя линии в АТС, то получим сообщение:

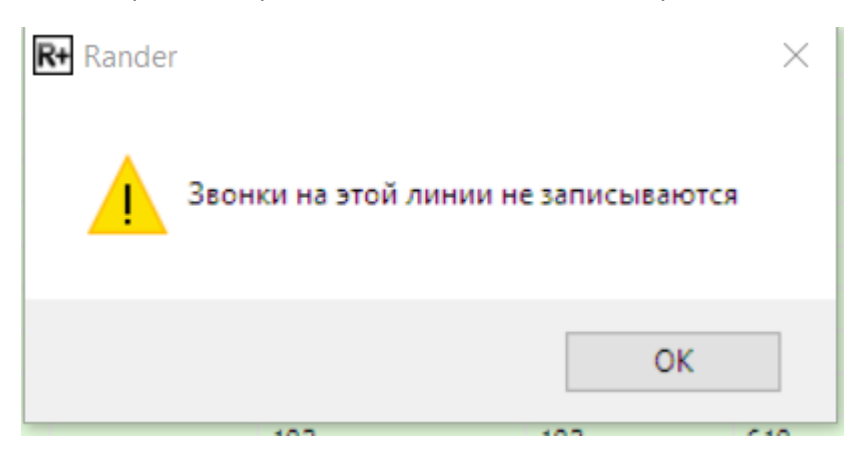

6. После того, как все параметры указаны верно, заходим в журнал Rander, находим интересующий нас разговор и нажимаем правую кнопку мыши.

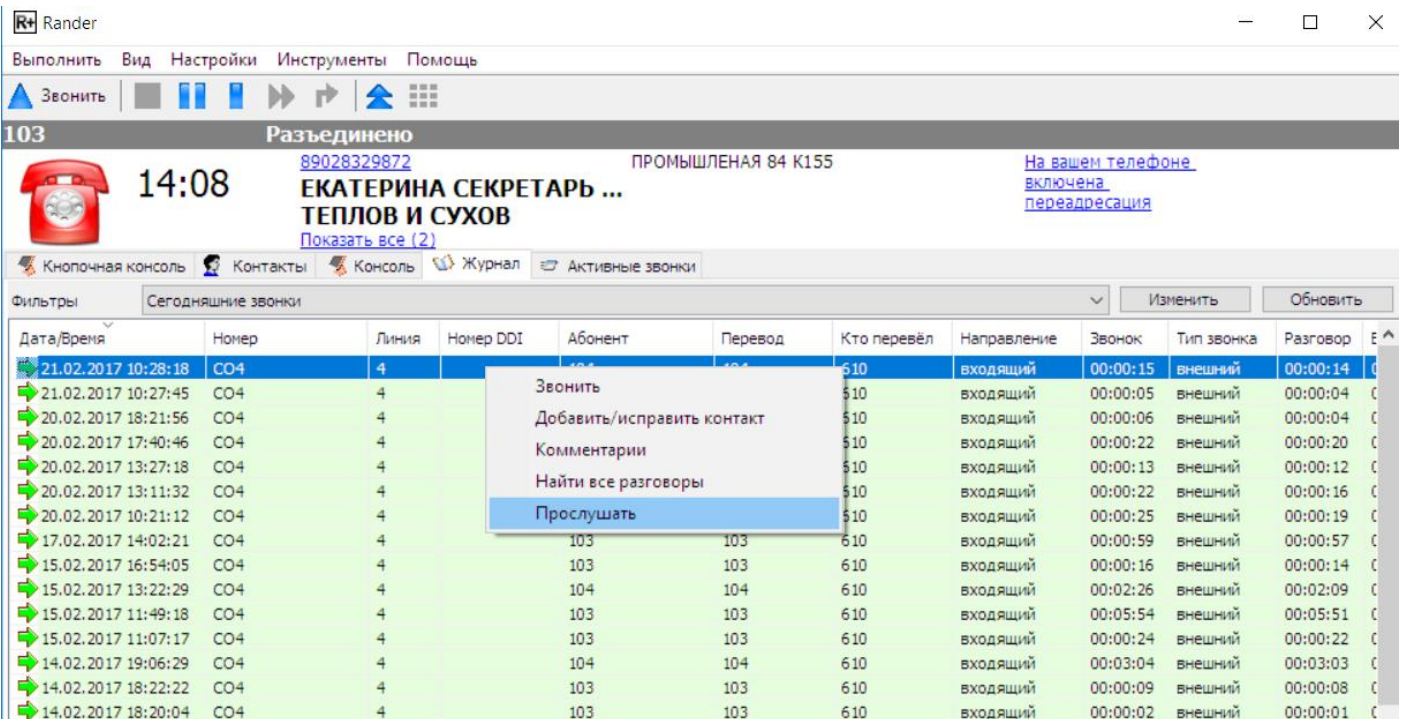

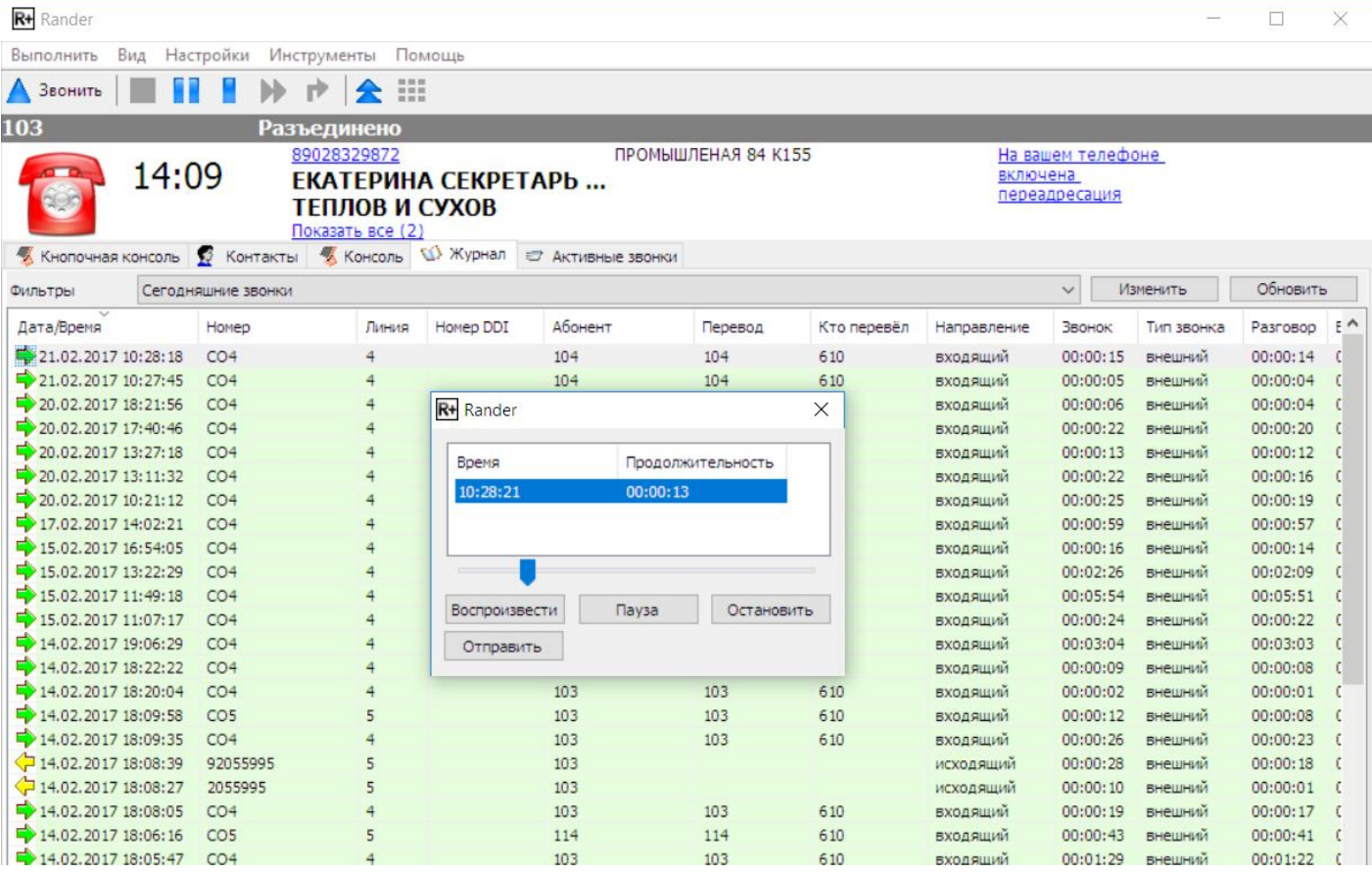

Нажав кнопку «Прослушать» запустится аудиопроигрыватель и начнет воспроизводиться записанный разговор.

Настройка интеграции выполнена успешно!